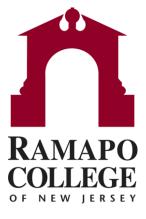

# Connect Request Help for Students

## **Accessing Request Help**

Log in to Connect via web.Ramapo.edu

| RAMAPO GMAIL | WEB SELF-<br>SERVICE / WEB<br>REGISTRATION | PHONE<br>Directory    | LIBRARY   |
|--------------|--------------------------------------------|-----------------------|-----------|
| MOODLE       | CONNECT                                    | SPACE<br>Reservations | BOOKSTORE |
| HANDSHAKE    | MY RAMAPO<br>(Luminis)                     | U.ACHIEVE             | ORGSYNC   |

Click on the Request Help button located on the left side of the dropdown

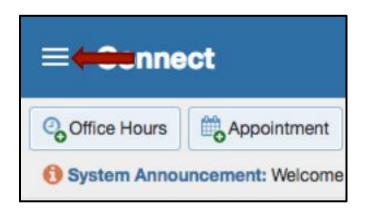

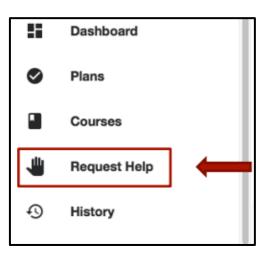

### Select the Type of Assistance

• To select the type of assistance you require:

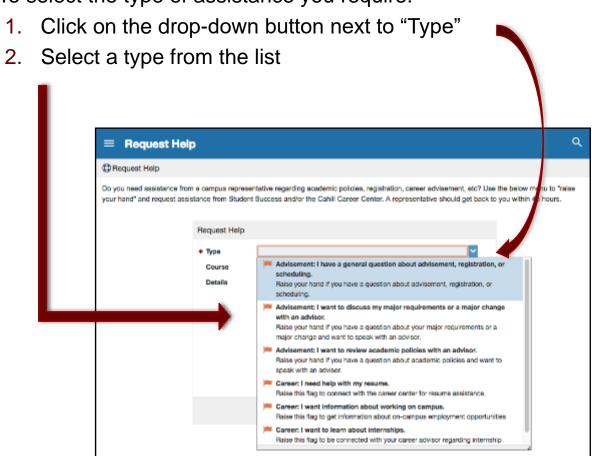

#### **Select Your Course**

- To select the course in which you require assistance:
  - 1. Click the drop-down button next to "Course". You will see the list of courses you are enrolled in this semester
  - 2. Select the Course

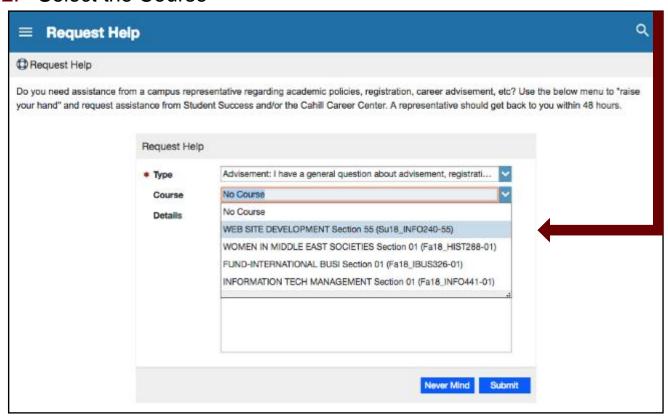

#### **Additional Details**

- Use the "Details" box to describe in more detail how the advisor can help you.
- Click "Submit"

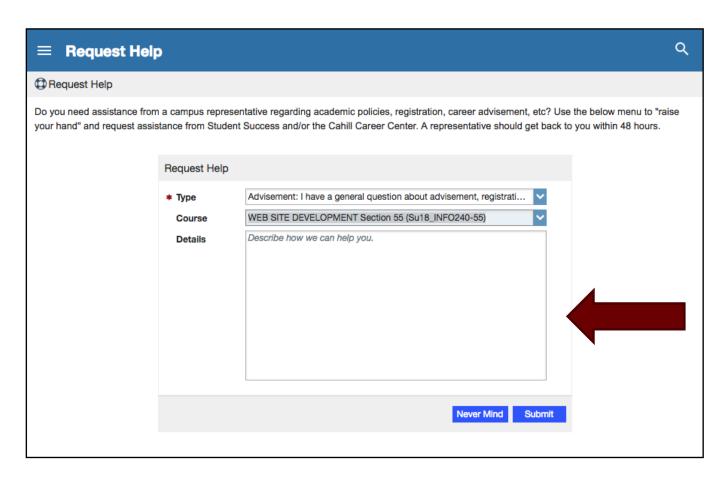